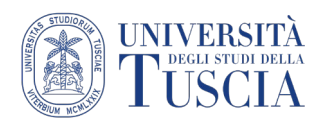

# **Registrazione Audio+Schermo con MacOs**

### **Usare Maiuscole-Comando-5 in macOS Mojave**

Con macOS Mojave, premi Maiuscole-Comando (⌘)-5 sulla tastiera per visualizzare tutti i controlli necessari per registrare filmati e acquisire istantanee dello schermo. Usa questi controlli su schermo per selezionare se registrare un filmato dell'intero schermo, registrare un filmato di una selezione o scattare un'istantanea dello schermo. Se non hai eseguito l'upgrade a Mojave, puoi registrare un filmato dello schermo con QuickTime Player.

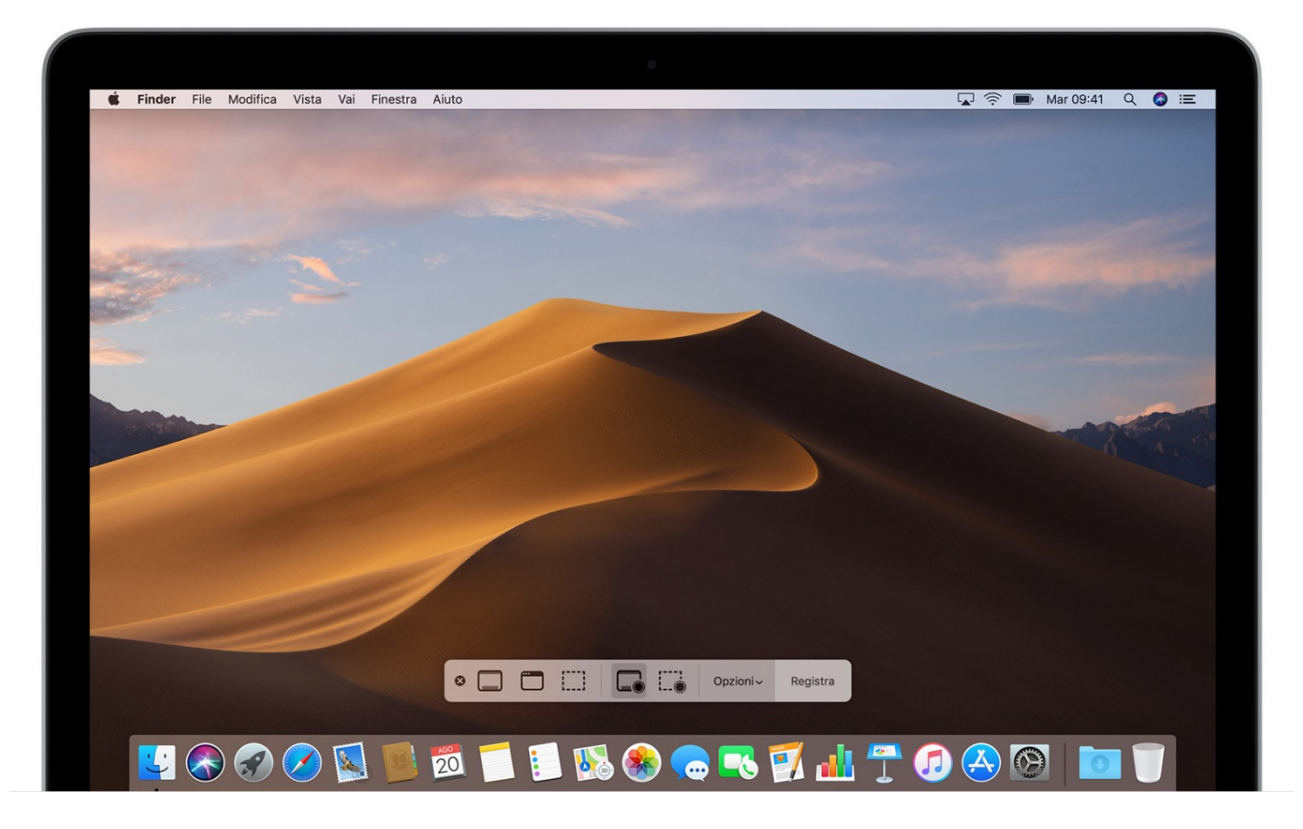

## **Registrare lo schermo**

## **Registrare un filmato dell'intero schermo**

- 1. Fai clic su nei controlli su schermo. Il puntatore si trasforma in una fotocamera  $\blacksquare$
- 2. Fai clic su una schermata per iniziare a registrarla o fai clic su Registra nei controlli su schermo.
- 3. Usa la miniatura per [tagliare, condividere, salvare o eseguire altre azioni.](https://support.apple.com/it-it/HT208721#thumbnail)

## **Registrare il filmato di una selezione dello schermo**

4. Fai clic su  $\frac{1}{2}$  nei controlli su schermo.

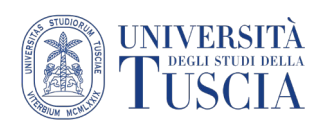

- 5. Trascina per selezionare l'area dello schermo da registrare. Per spostare l'intera selezione, trascinala dall'interno.
- 6. Per iniziare la registrazione, fai clic su Registra nei controlli su schermo.
- 7. Per interrompere la registrazione, fai clic su  $\bullet$  nella barra dei menu. Oppure premi Comando-Ctrl-Esc.
- 8. Usa la miniatura per [tagliare, condividere, salvare o eseguire altre azioni.](https://support.apple.com/it-it/HT208721#thumbnail)

### **Tagliare, condividere e salvare:**

- 9. Dopo aver interrotto la registrazione, ne visualizzi brevemente una miniatura nell'angolo in basso a destra dello schermo.
- 10.Se non effettui nessuna operazione o se scorri la miniatura verso destra, la registrazione viene salvata automaticamente.
- 11. Fai clic sulla miniatura per aprire la registrazione. Puoi quindi fare clic su <sup>D</sup><sup>1</sup> per tagliare la registrazione, oppure su  $\mathbb D$  per condividerla.
- 12.Selezionare la app Drive (precedentemente installata sul dispositivo) e scegliere la cartella in cui salvare (ad esempio Meet Recordings)

#### **Modificare le impostazioni**

Fai clic su Opzioni nei controlli su schermo per modificare queste impostazioni:

*Salva in:* scegli dove salvare automaticamente le registrazioni, ad esempio la Scrivania, Documenti o gli Appunti.

*Timer:* scegli quando eseguire la registrazione (immediatamente, 5 secondi o 10 secondi dopo aver fatto clic per registrare).

*Microfono:* per registrare la tua voce o altro audio insieme al filmato dello schermo, scegli un microfono.

*Mostra miniatura fluttuante:* scegli se visualizzare la [miniatura.](https://support.apple.com/it-it/HT208721#thumbnail)

*Ricorda ultima selezione:* scegli se rendere predefinite le selezioni che hai effettuato l'ultima volta che hai usato questo strumento.

*Mostra clic del mouse:* scegli se mostrare un cerchio nero intorno al puntatore quando fai clic durante la registrazione.

#### **Condividere la registrazione della lezione su UniTusMoodle:**

- 13.Raggiungere la cartella "Meet Recordings" su Google Drive
- 14.Aprire la cartella (doppio click)
- 15.Verrà visualizzato l'elenco dei file nella cartella
- 16.Identificare il video della lezione

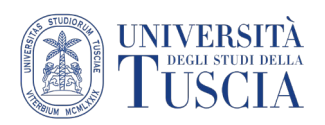

- 17.Cliccare con il tasto destro del mouse sul file
- 18.Selezionare Rinomina
- 19.Impostare il nuovo nome del file. Si suggerisce il formato: "Cognome Argomento della lezione – data". Es: > "Pireddu - Le fasi della Formazione a Distanza - 07-03- 2020"
- 20.Cliccare su OK
- 21.Cliccare con il tasto destro del mouse sul file
- 22.Selezionare Ottieni link condivisibile
- 23.Il link al file verrà copiato automaticamente negli appunti
- 24.Raggiungere lo spazio Moodle con i materiali didattici legati alla lezione che si vuole condividere
- 25.Cliccare sul pulsante verde Attiva modifica in alto a destra

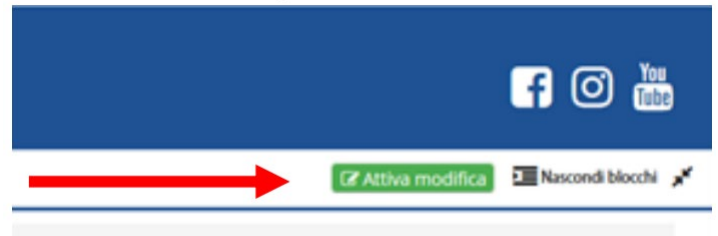

- 26.Identificare l'argomento in cui si intende inserire il video
- 27.Cliccare sulla destra su Aggiungi un'attività o una risorsa
- 28.Scorrere nella finestra fino a raggiungere la sezione Risorse
- 29.Selezionare URL
- 30.Cliccare su Aggiungi

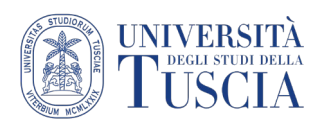

# Innovazione **Didattica**

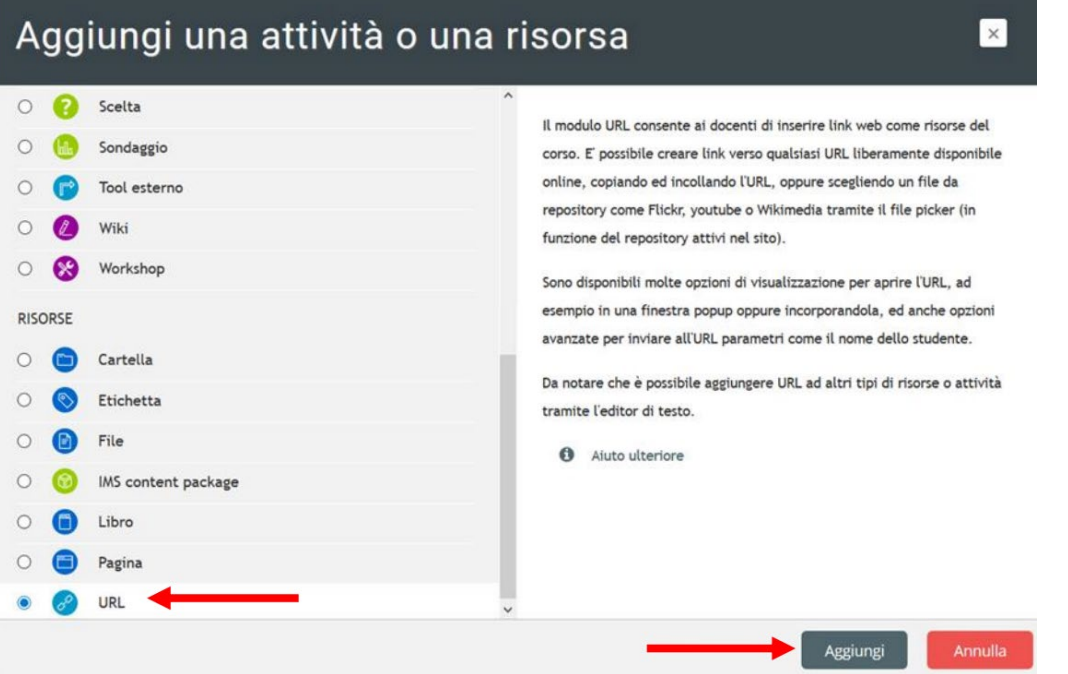

- 31.Compilare il campo Nome. Si suggerisce lo stesso formato usato per rinominare il file su Drive: Cognome - Argomento della lezione - data. Es: > Pireddu - Le fasi della Formazione a Distanza - 07-03-2020
- 32.Compilare il campo URL incollando il link copiato automaticamente al punto 19

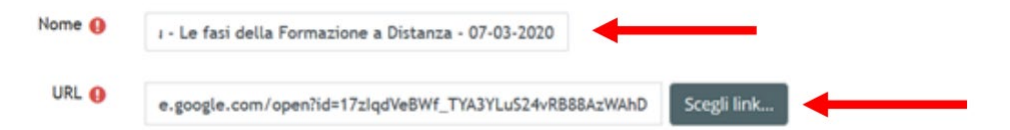

33.Scorrere nella pagina e cliccare su Salva e torna al corso